## **Configure Branch for Single Sign-On**

Configuring Branch for single sign-on (SSO) enables administrators to manage users of Citrix ADC. Users can securely log on to Branch by using the enterprise credentials.

## **Prerequisite**

Browser Requirements: Internet Explorer 11 and above

## **To configure Branch for SSO by using SAML:**

- 1. In a browser, type <https://dashboard.branch.io/login> and press **Enter**.
- 2. Type your Branch admin account credentials (Work email and Password) and click Sign **in**.

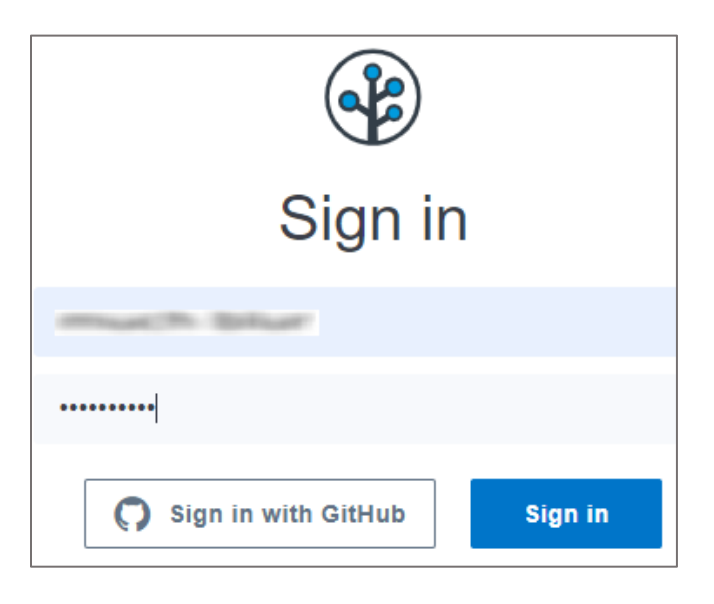

3. In the dashboard page, click **Account Settings** from the left pane.

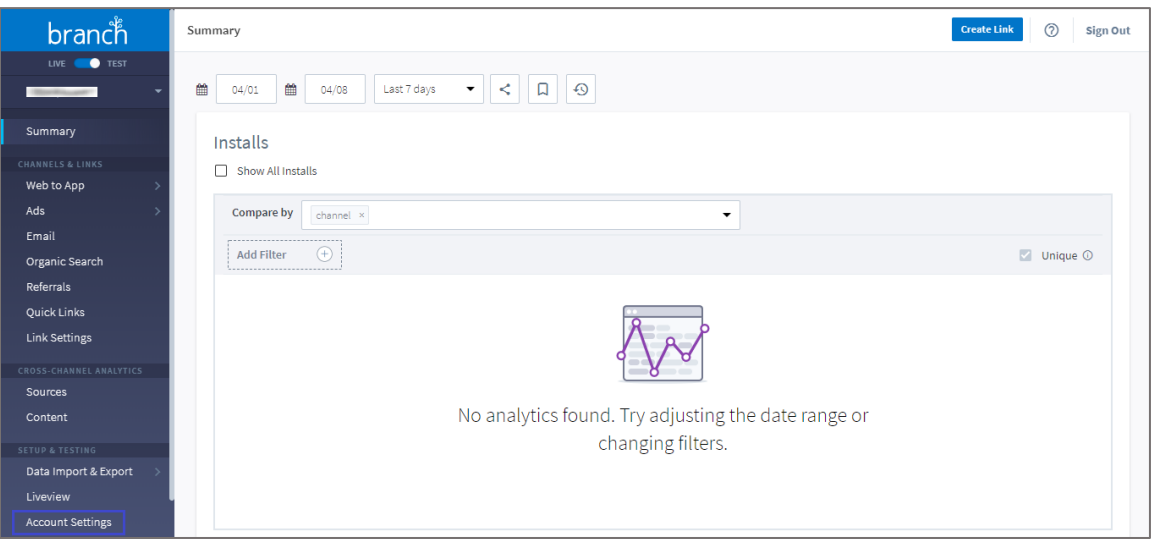

- 4. In the **Account Settings** page, click the **SS0** tab.
- 5. Turn on the Enable SAML/SSO for your team toggle button and enter the values for the following fields:

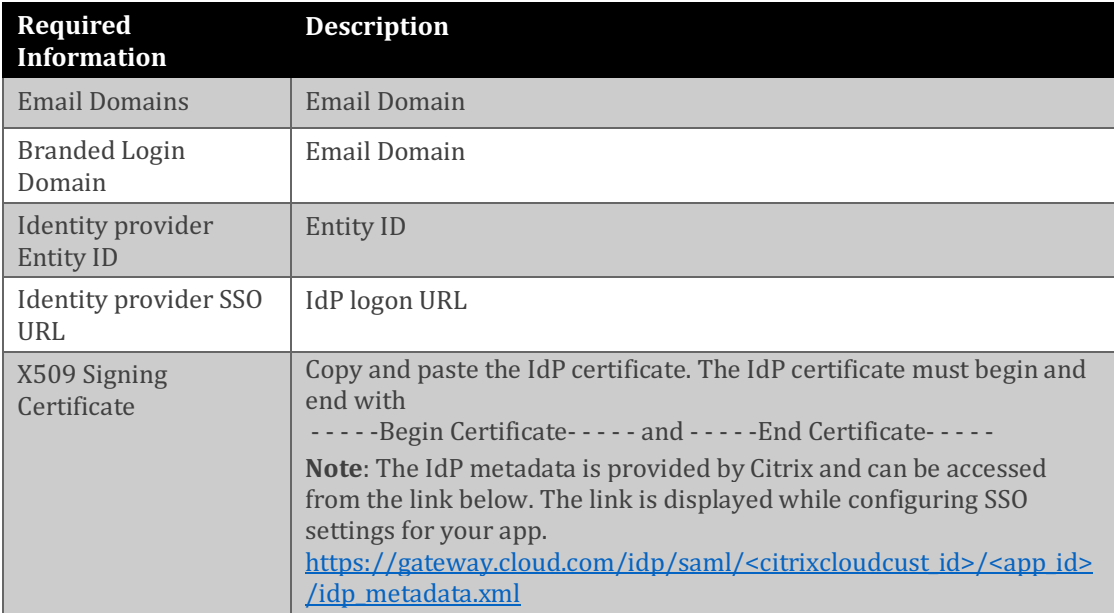

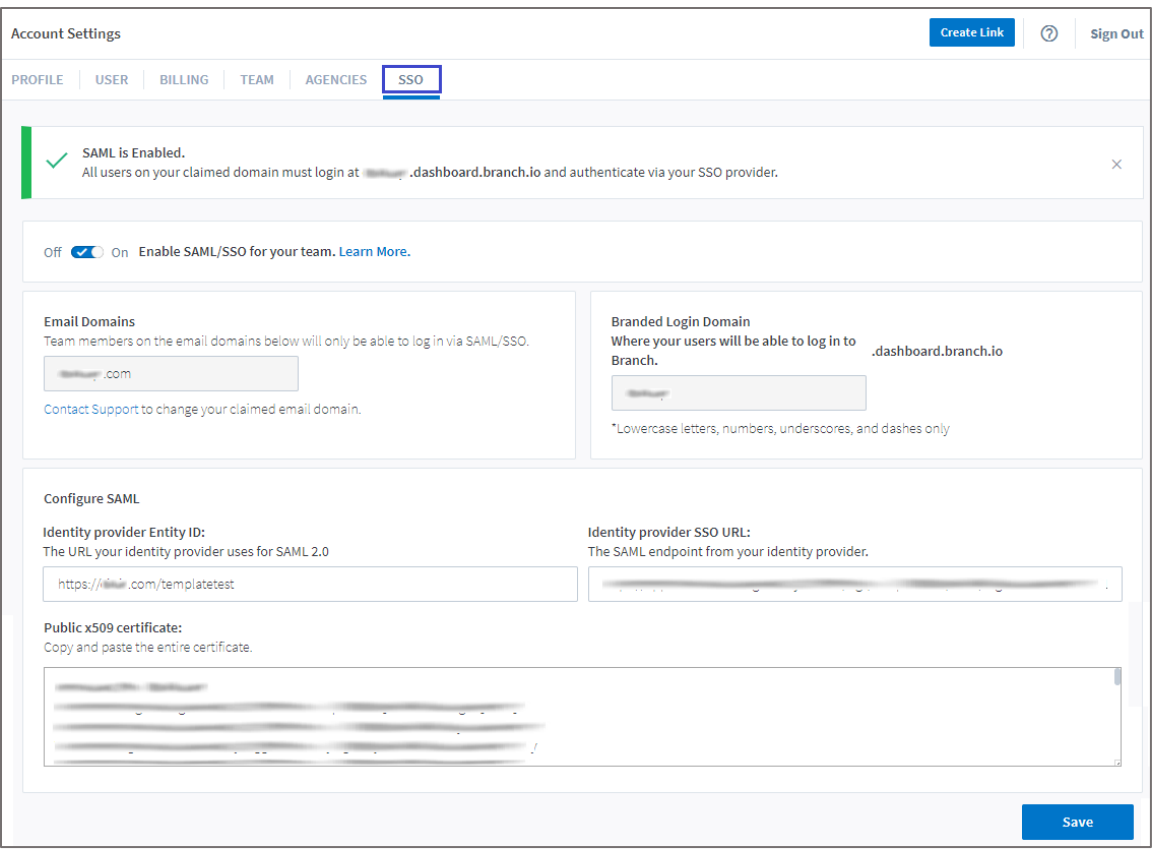

6. Finally, click **Save**.